# *Contents*

The following files are found in the **Instructor Files** folder. Exercises can be used for homework or in-class assignments. Corresponding Excel files can be found in the Data folder and are noted in the descriptions below. Student versions of the same files can be found in the **Student Files** folder. We've also included descriptions of the files found in the **Student Resources** folder below the lesson information. Tipsheets in that folder are meant to provide supplementary information for students interested in further pursuing data and story ideas presented in exercises. Additional tipsheets can be found in the IRE tipsheet database.

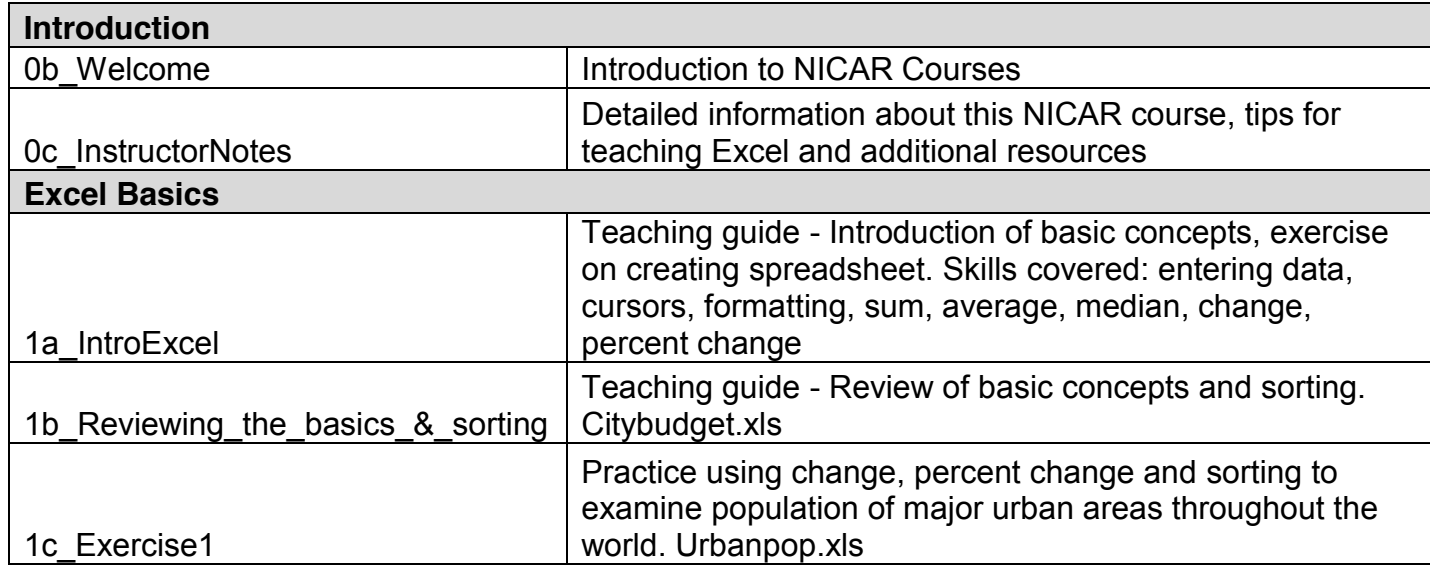

©2014 National Institute for Computer-Assisted Reporting & Investigative Reporters and Editors, Inc.

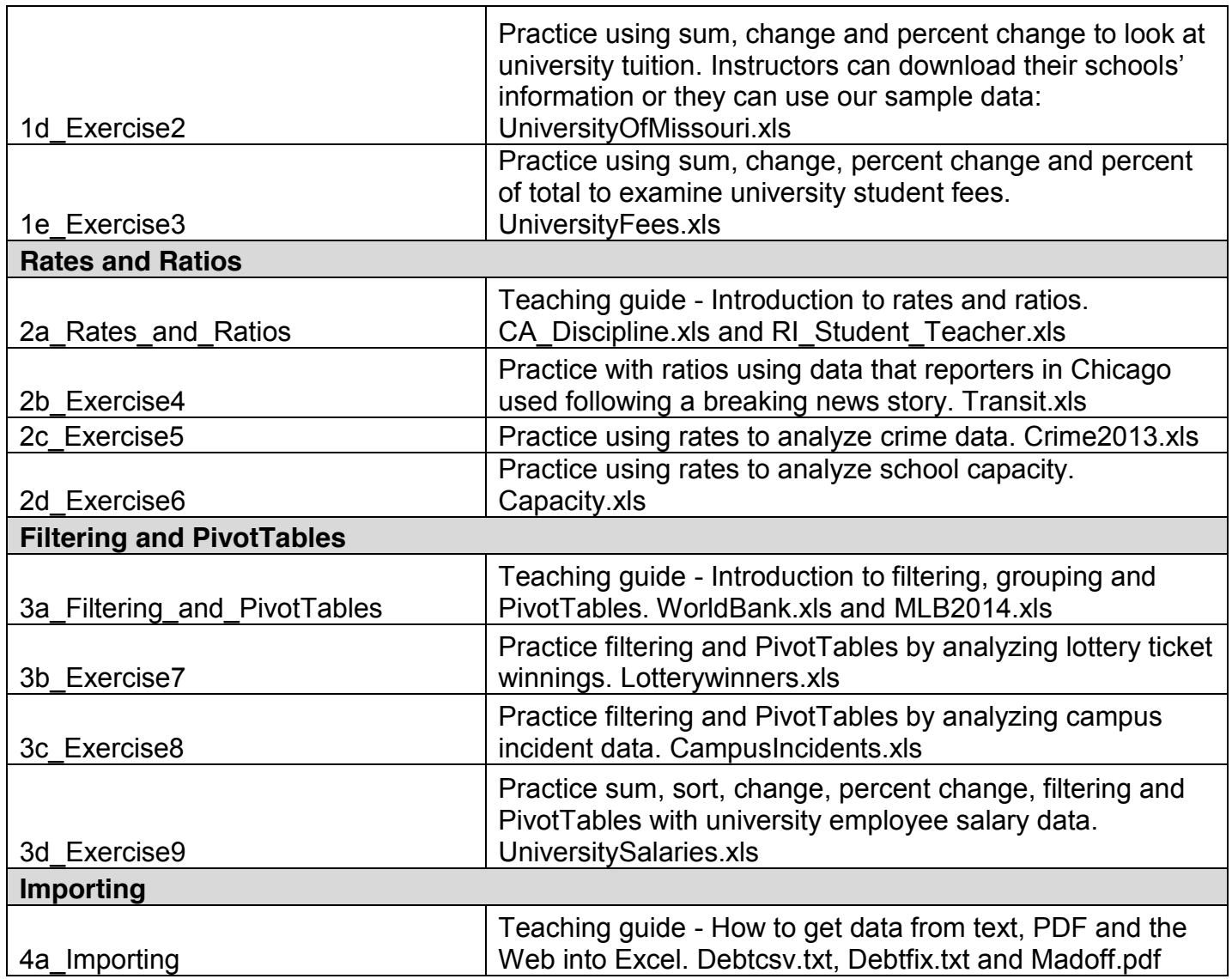

©2014 National Institute for Computer-Assisted Reporting & Investigative Reporters and Editors, Inc.

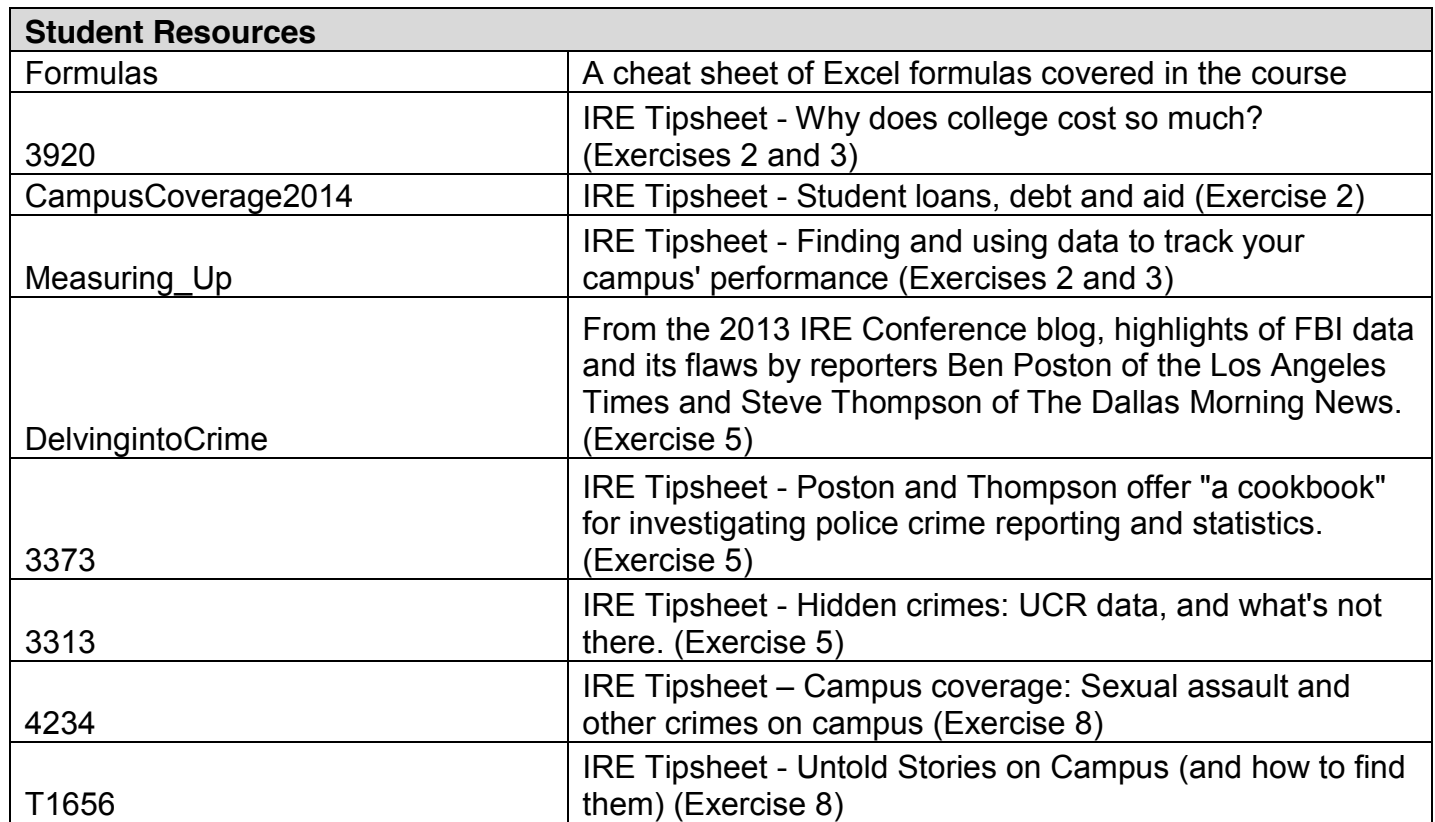

©2014 National Institute for Computer-Assisted Reporting & Investigative Reporters and Editors, Inc.

## **Practice: Finding trends in lottery data**

Most states have a lottery system. Reporters can request data on lottery winnings or ticket sales to mine for stories and practice data analysis skills.

In this exercise you'll work through lottery winnings for a county in New York. Each record, or row, represents one winning ticket of \$1,000 or more. Please keep in mind that this is practice data and should not be used for a story. If you're interested in looking at lottery data contact your state's gaming commission. IRE members can listen to "Getting lucky: Uncovering those gaming the system" from the 2014 IRE Conference in San Francisco for more tips on investigating gaming, located on our website ire.org.

*Teaching tip: We recommend using this as an in-class exercise. Break the class up into groups and have them work through the data and analysis as a team. After 20-30 minutes ask each team to pitch a story idea based on their analysis. Have them explain the steps they took in Excel to come up with the idea. If there isn't time in class or you prefer having them work on their own, we've included some questions as a guide.*

## **GETTING STARTED**

Open up the file Lotterywinners.xlsx. Before you go any further, make sure you make a copy of the data and do a four corners check. Look at the data and see what columns you have.

You should have 7,174 records of lottery winnings. Take a look at what the data include:

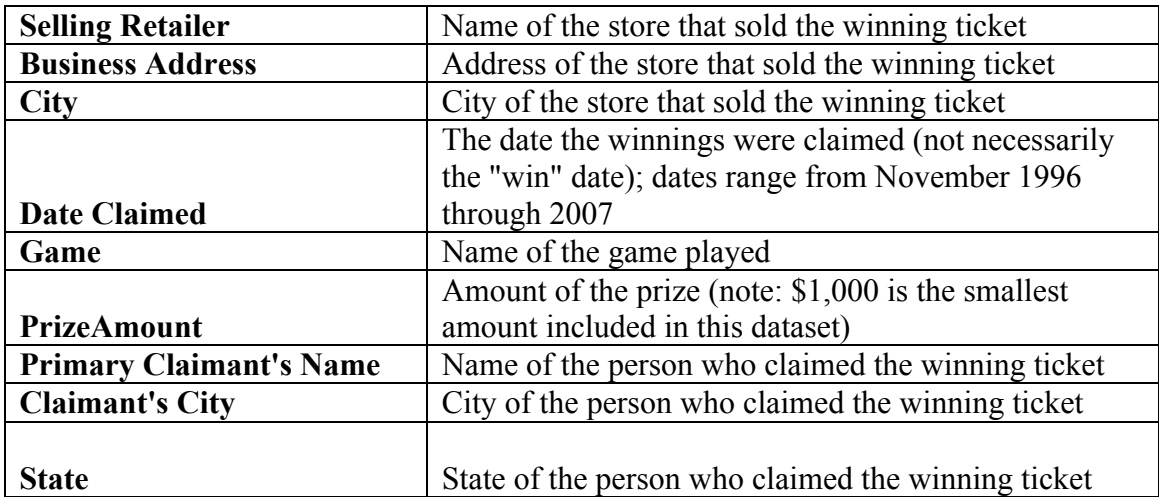

#### **QUESTIONS**

It's time to test your skills. Work through the questions below. Answers can be found on the next page.

- 1) What was the single highest amount won? What was the game? Who claimed the ticket?
- 2) Which game had the most total winnings? (Find the answer for total times won and for total amount.)
- 3) Which retailer sold the most winning tickets?
- 4) Why can't you say that this retailer is the luckiest store?
- 5) Did anyone win more than once? If so, who won the most times and for how much in total winnings?

## **Rates and ratios in Excel**

Use this as a guide to introduce rates and ratios to your students then follow up with an in-class exercise. We recommend Exercise 5 – crime rates. From there, have your students practice with Exercise 4 on their own either in class or for homework.

#### **INTRODUCTION**

In the first two lessons we covered a lot of ground. We learned how to navigate Excel's interface and enter formulas. We learned how to sort data. Additionally, we heard about some best practices for working with spreadsheets, such as saving an original copy of our data files and performing a four-corners check.

With many of our formulas, we used Excel to compare one number to another. As journalists, it's our responsibility to make sense out of the numbers for our audience. Numbers standing alone are meaningless. So it's up to us to compare our numbers to others and provide context.

In this lesson, we will continue our exploration of how we can compare numbers by learning how to calculate rates and ratios.

## **NUMBER COMPARISONS**

Before we dive into rates and ratios, let's review the comparisons that we've already made.

- 1. New number  $\rightarrow$  Old number. This is the amount, or raw, change. In Excel we subtracted the old number from the new:  $=$  New-old.
- 2. Change  $\rightarrow$  Old number. This is the percent change. In Excel we divided the raw, or amount change, by the old number:  $=$  Change/Old. The easy way to remember this is N-O-O or (New – Old, divided by Old).
- 3. Individual amount  $\rightarrow$  Total amount. This is the percent of total. It's the numeric equivalent of a pie chart. In Excel we divided the individual amount by the total amount. = Individual/Total.
- 4. All numbers to themselves. These are the averages the mean and median. We don't typically think of the averages as number comparisons, but they really are. Each one compares a set of numbers and generates one number that best speaks for the data set. Statisticians call these calculations central tendencies. In Excel we calculate the mean with the  $=$ AVERAGE() function and the median with the  $=$ MEDIAN() function.

*Teaching tip: Take this as an opportunity to review the number comparison concepts that you covered in the earlier lessons. Jot down the comparisons on a whiteboard.* 

Now we are going to introduce two new number comparisons.

- 1. Individual  $\rightarrow$  Total population. This is the **rate**. It tells us how frequently something occurs. In Excel we will divide the individual number by the total population. Then we will multiply that by a standard number to express the rate in terms of a consistent number of people.  $=$  Individual number/population  $*$  x.
- 2. Item  $1 \rightarrow$  Item 2. This generates a **ratio**, which is a number that expresses the proportional relationship between two things. In Excel we will divide the first item by the one we comparing it to. = Item 1/Item 2.

### **RATES**

For journalists, learning how to compute rates is vital. That's because rates help us get closer to the truth and may even help us uncover stories that otherwise might get buried.

Here's an example, some journalists have called Chicago the most dangerous city in the United States because FBI Uniform Crime Report data say it had the greatest number of murders of any U.S. metropolitan area. One news account even called it the "murder capital" in a blog post headline. Other big cities, such as New York and Los Angeles have spots near Chicago at the top of the list.

However, focusing on those big numbers is misleading because it fails to account for population. Chicago, L.A. and New York also have the three largest metro area populations. We'd expect them to have the greatest number of homicides, or most anything else. It's more newsworthy when a small city has a high number of murders, or a big one has a small number.

When journalists took population into account, they found that Flint, Mich., was the most dangerous metro area in the United States in 2012, when it came to murders. Detroit came in second place.

In another example, The New York Times reported that that small towns like Rehoboth Beach, Del., had become gay enclaves. The Times' report relied on 2010 census data that went beyond raw numbers and took population into account.

## **CALCULATING RATES**

To calculate a rate we take our number and divide it by the population. This gives us the per capita or per person rate. (In Latin, per capita means per head.)

Unfortunately, per capita numbers are often fractions. When we calculate them in spreadsheets we will often get numbers with many decimal places. So, we usually then multiply the per capita rate by a standard number to generate a number that's more meaningful, that reflects a defined number in the population. The FBI uses 100,000 as its standard multiplier in the Uniform Crime Reports. So we will see crime rates per 100,000 people. Likewise, the incidence and prevalence of diseases is often reported per 100,000 people.

If we are unsure what the multiplier should be, there are a few ways we might be able to dig up that information. First, contact the agency that created the data. Second, look for academic or government studies using the data. If those avenues fail, we could create our own multiplier by examining the populations and picking an increment that makes sense. For example, with school enrollment data whose populations is in the hundreds pick 100.

*Teaching tip: Note that the population used in the rates does not need to be the number of people. It could be some other unit, such as households or vehicles.* 

Now we are ready to calculate rates. Make a copy of the CA\_discipline.xlsx spreadsheet and open it. The spreadsheet contains information about California public school discipline summarized by county for the 2012-2013 school year.

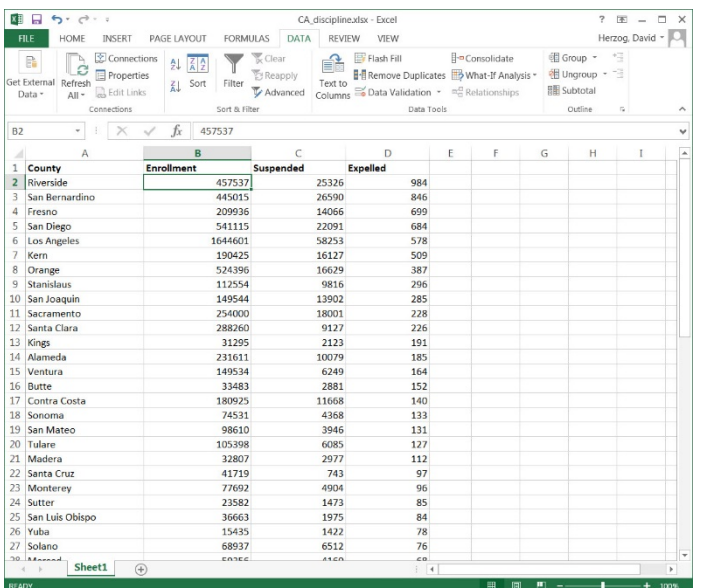

Note that we have four columns in the spreadsheet. Column A lists county, B the enrollment, C the number of students suspended and D the number expelled.

Before we calculate rates, let's sort our sheet to answer two questions: Which county had the greatest number of students who were suspended? Which county had the greatest number of students who were expelled?

Select the data table as we did in the last lesson, then sort from largest to smallest.